## 如何列印滾筒紙

## **1. 安裝滾筒固定器**

1. 開啓印表機的電源,並移除紙張支撐板。

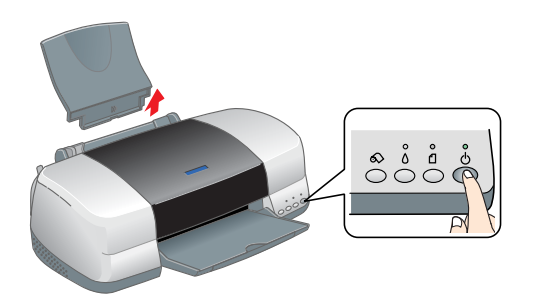

2. 請確定紙張厚度調整桿是位於 トロ"位置。

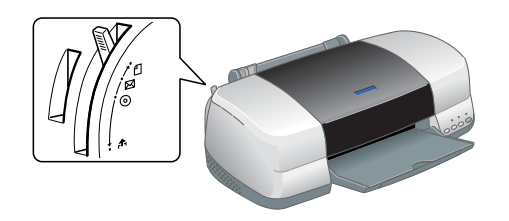

3. 將滾筒固定器安裝至印表機上。

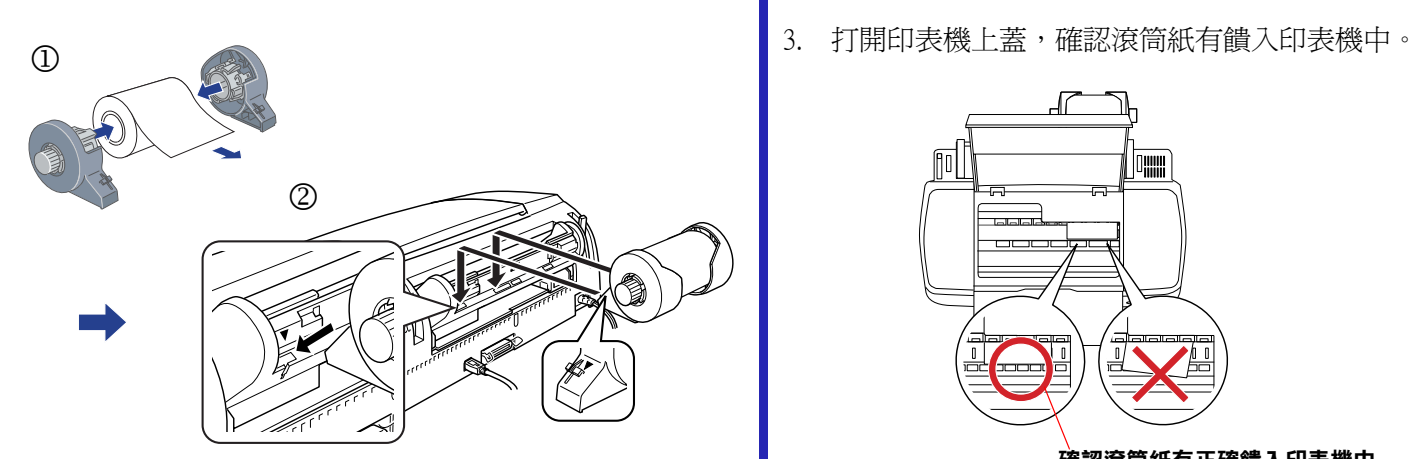

## **2. 將滾筒紙饋入㊞表機**

1. 將滾筒紙放入自動進紙槽中,調整左側邊緣定位器。

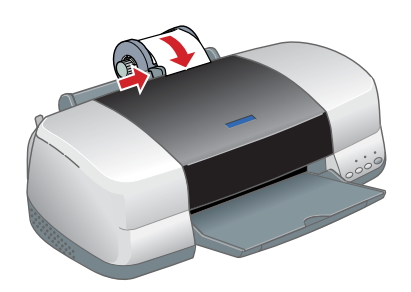

2. 按下『◇』鍵,將滾筒紙饋入印表機中。(為了能夠 順利進紙,請輕握滾筒紙邊緣 )。

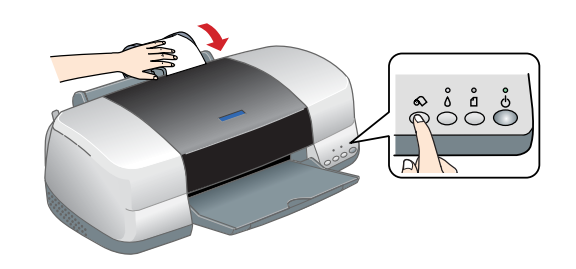

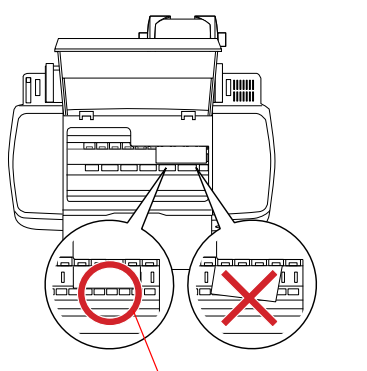

**確認滾筒紙有正確饋入印表機中** 

## **3. 列㊞**

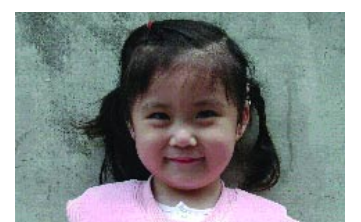

- 1. 雙擊桌面上 〝EPSON PhotoQuicker 3.2〞圖示。
	- Ř
- 2. 開啟相片檔案。

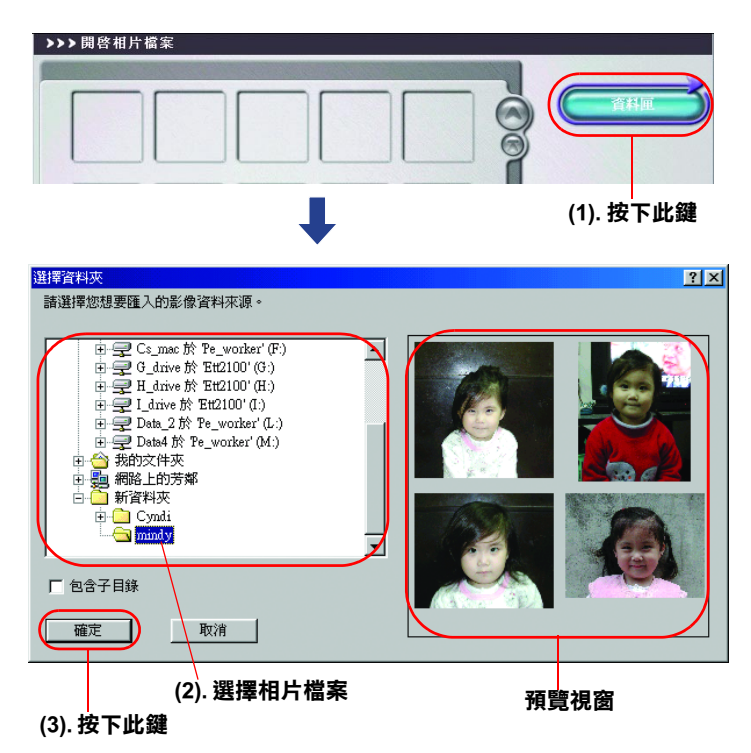

3. 按下 、下一步",選擇列印版面。

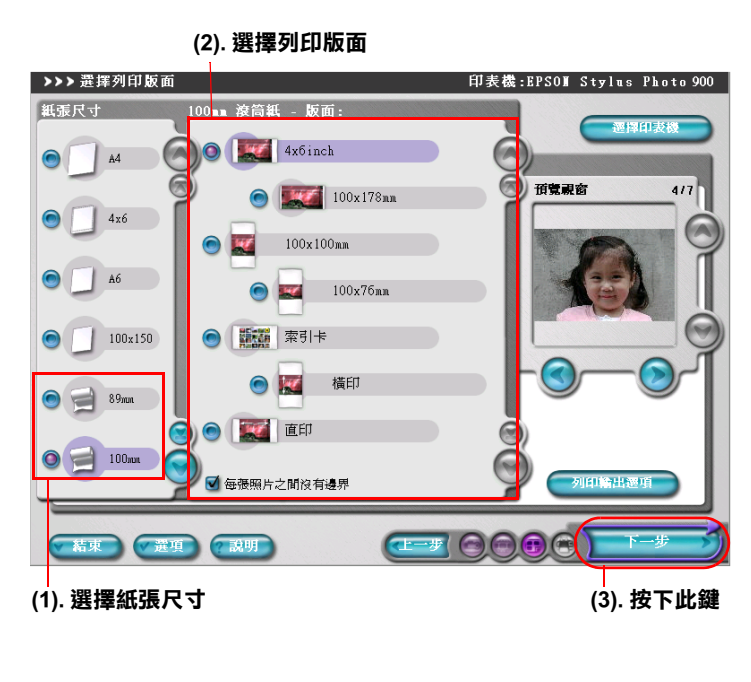

4. 選擇紙張種類。

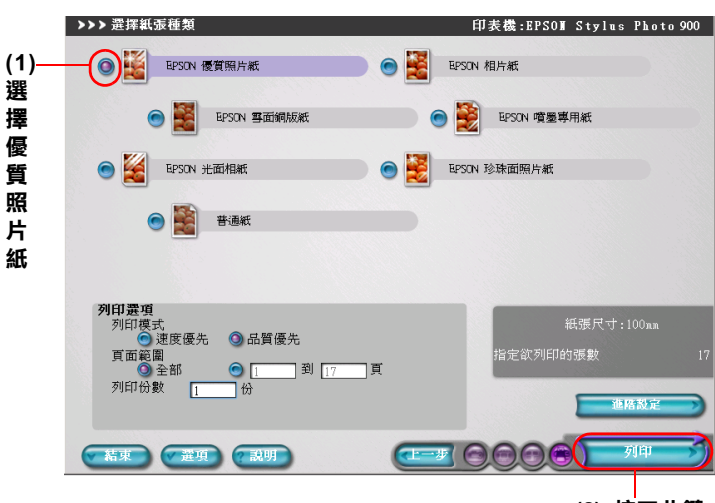

**(2). 按㆘此鍵**

- 5. 印表機開始列印資料。
- 6. 完成列印工作之後, 按一下『<>』鍵, 印表機會列印 裁切線。

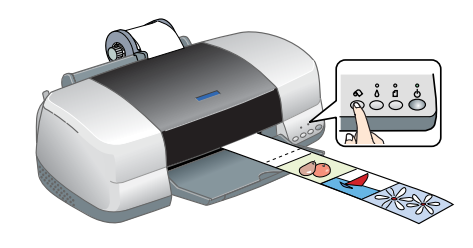

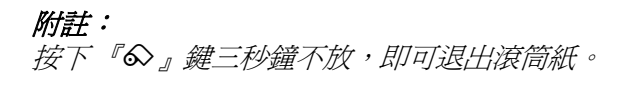

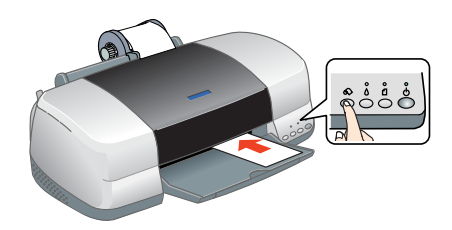

關於 PhotoQuicker 軟體的操作,請按下 〝 ෬ 線上使用手冊。